# Kronos Exercise Guides

Timekeeper

ATTEMPT THESE EXERCISES ON YOUR OWN, USE THE SOLUTIONS AS A WAY TO CHECK YOUR PROGRESSION

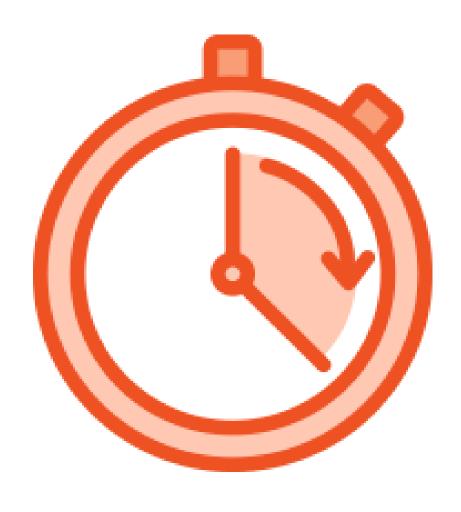

# Timekeeper Exercises

# Agenda

- Review Timecard
- Pay codes
- **>** Schedules
- > Transfers
- > Reports

# Introduction

THIS GUIDE WILL WALK YOU THROUGH SPECIFIC EXAMPLES OF THE MATERIAL IN THE INSTRUCTOR LED TRAININGS. IN ORDER TO GET THE BEST OF OUT OF THIS GUIDE SELECT AN EMPLOYEE TO WORK WITH AND USE THEM THROUGHOUT.

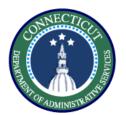

This exercise describes the steps to resolve late punch exceptions and new shift overrides for an employee working back to back regular shifts.

#### Procedure

Select the + button, and click on Manage My Department.

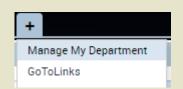

Use the QuickFind to search for an employee who's timecard you want to use, enter the employee name and click **Search**.

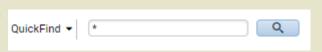

**Double Click** on the employee name to navigate to their timecard.

| Name          | ID     | Primary Labor<br>Account | Pay Rule    |  |
|---------------|--------|--------------------------|-------------|--|
| Lopez, Steven | 200037 | TEST/-/-/-/-             | 02 FT NSD S |  |

Select a day, and enter the following punches of 730AM – 3PM, then 301PM – 11PM, Click **Save.** 

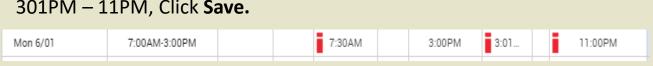

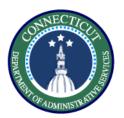

After Saving, hover over the exceptions marked in red to view the reason for the exception.

| Mon 6/01 | 7:00AM-3:00PM |  | 7:30AM | 3:00PM | 3:01 | 11:00PM |
|----------|---------------|--|--------|--------|------|---------|
|          |               |  |        |        |      |         |

Right click and click **Mark as Reviewed** from the pop up options to accept the late punch. Then, right click and add a **Comment** to explain your action.

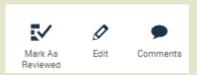

The next step is to distinguish the first shift from the second. Right click on the 3:01 pm punch, and select **Edit**.

# **Punch Actions** Date: 6/01/2020 Time: 3:01PM Rounded Time: 6/01/2020 3:01PN Override: In Punch Time Zone: (GMT -05:00) East Exceptions: Short Break Edit Made By: Nocera, Stephen Mark As

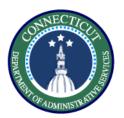

On the edit punch window select the Override drop down, and select **New Shift.** 

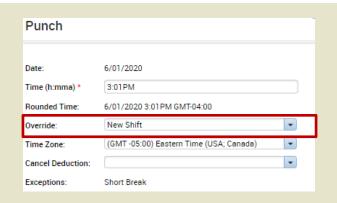

The timecard now reflects the two shifts worked. The next step is to check the daily accruals tab at the bottom to verify they are both paying Reg. First, Click **Save.** 

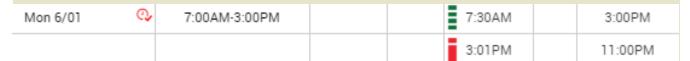

The second shift is displayed as OT. To appropriately change the pay to REG, add it to the schedule.

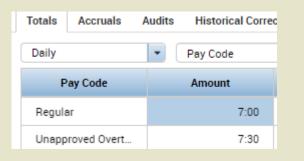

Use the Go To widget to navigate to the **Schedule Planner.** 

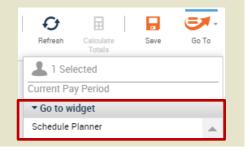

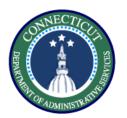

Select the day where the totals did not add up and add the second shift as scheduled time. Right click and select **Add shift.** Enter the start time and end time of 3pm – 11pm.

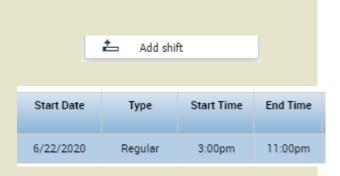

Click **Save**, then look at the schedule which should reflect what is shown here below.

Mon 6/01 7:00AM - 3:00PM 3:00PM - 11:00PM

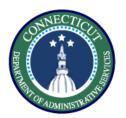

Navigate back to the Timecards tab on the top, and select **Refresh.** 

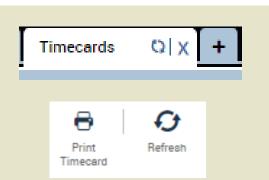

Now go back to the Timecard and refresh. Validate the results using the Totals tab at the bottom of the page.

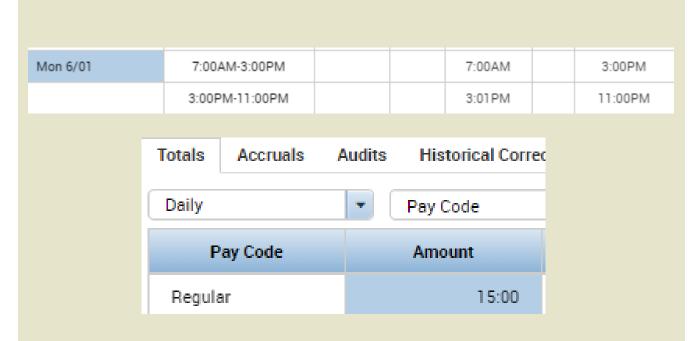

You have successfully completed the steps to resolving exceptions on timesheets.

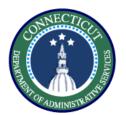

This exercise describes the steps to add a punch on a group of timecards using genies.

#### **Procedure**

Using the QuickFind, and narrow down a list of employees or search '\*' to return all

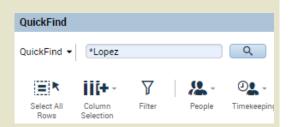

Highlight the employees you want to modify by dragging your mouse, or clicking CTRL selecting employees, then click Timekeeping and select Add Punch. Lopez, Ketty

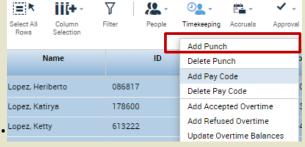

In this scenario the employees punched in late due to a delayed entry, so we would add a punch of 10 AM for the employees who would normally enter at 8 AM. Select **Save.** 

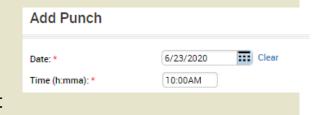

V

You have successfully completed the steps to add a punch on a group of timecards

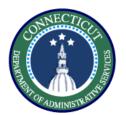

This exercise describes the steps to use the exceptions genie to view any remaining exceptions.

#### **Procedure**

In the Manage My Department View, use the down arrow to select **All WTK Exceptions** from the drop down.

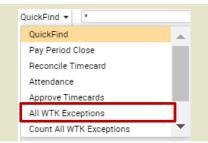

Any employee you manage that has an exception will appear here with a checkbox. Double click the employee Name to view the timecard and resolve the exception, as shown in Exercise 1.

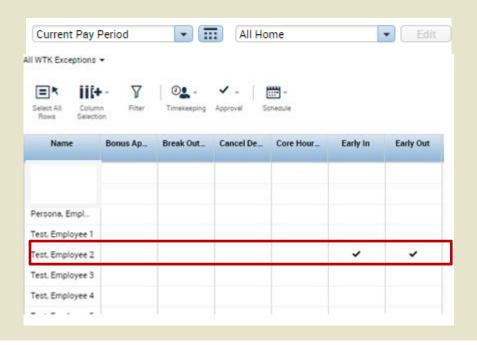

V

You have successfully completed the steps to view remaining exceptions.

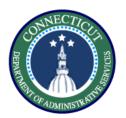

This exercise describes the steps to view the totals in a pay period to validate punch entry and viewing audit trail in timecard.

#### Procedure

Navigate to the employee timecard and select the button shown on the right.

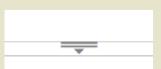

Once opened multiple tabs will be displayed, including Totals, Accruals, Audits, and Historical Corrections. Totals will be the tab helping us validate the timecard.

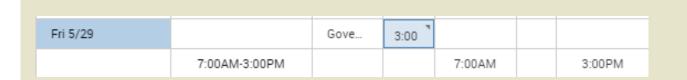

Select the day you want to validate and navigate to the totals tab. The default view will be **All** which shows all entered time for the selected time frame. Switch the view to **Daily.** 

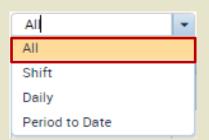

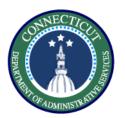

The Totals tab will show you a breakdown of the pay codes and their amounts.

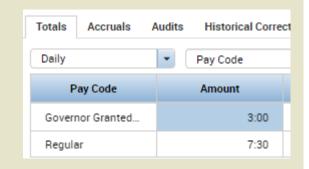

Click the Accruals tabs and view the balances of every accrual bucket.

| Totals Accrual   | s Audits    | Historical Corrections    |
|------------------|-------------|---------------------------|
| Accru            | al Code     | Accrual Available Balance |
| SVR - Vacation   |             | 0:00                      |
| Sick             |             | 32:15                     |
| Sick Family      |             | 0:00                      |
| Sick Funeral Fan | nily        | 0:00                      |
| Sick Funeral Nor | n Immediate | 0:00                      |
| Sick Leave Bank  |             | 0:00                      |

Click the **Audits** tab to view all Totals the changes recently made by anyone on the timecard.

|   | ıdits     | ▼ All  | •            |
|---|-----------|--------|--------------|
| / | Date      | Time   | Туре         |
|   | 5/25/2020 | 7:00AM | Add Pay Code |
|   | 5/29/2020 |        | Add Pay Code |
|   | 6/01/2020 | 3:00PM | Add Punch    |

**Historical Corrections** 

Note: The Historical Corrections tab will be covered in a job aid that explains the steps to perform prior period adjustments in both Kronos and Core-CT.

Accruals

Audits

✓

You have successfully completed the steps to understand the totals section.

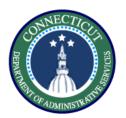

This exercise describes how to add comments in timecards, cancel meal deductions, and approve unapproved OT.

#### Procedure

In order to add a comment to explain an exception or a change, right click on the desired cell and select **Comments.** 

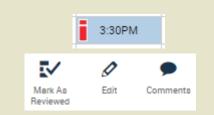

Select the appropriate option to choose the type of comment and then type in the explanatory comment for audit purposes.

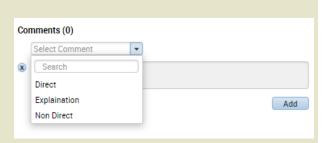

Cells with comments will have a blue bubble appear on the right

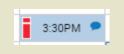

In order to cancel any automatic deduction, right click on either the In or Out punch, and select

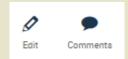

#### **Fdit**

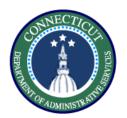

Scroll through the **Cancel Deduction** drop down and find the correct deduction, in this case 'Lunch Deduct 30 Min'. Click **Save** and the meal deduction will be removed from the shift

| Punch             |                                         |   |
|-------------------|-----------------------------------------|---|
|                   |                                         |   |
| Date:             | 9/20/2020                               |   |
| Time (h:mma) *    | 5:00PM                                  |   |
| Rounded Time:     | 9/20/2020 5:00PM GMT-04:00              |   |
| Override:         | Out Punch                               | • |
| Time Zone:        | (GMT -05:00) Eastern Time (USA; Canada) | - |
| Cancel Deduction: | All                                     | • |

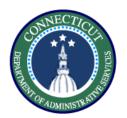

After you make these changes the supervisor will need to go into the system and approve the overtime.

You have successfully completed the steps to make edits on a timecard.

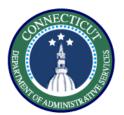

This exercise describes the steps to enter dollar amount pay codes.

# Procedure

Go to the employee's timecard and use the '+' sign to add a new row.

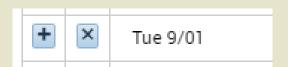

On the new row select the dollar amount pay code that you want to use.

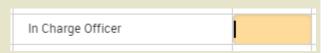

If you want the employee to be paid for 22.50, divide that by the hourly rate, in this case 2.50 and enter the hourly amount in Kronos.

| In Charge Officer | 10.0 |
|-------------------|------|

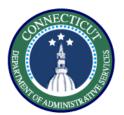

This exercise describes the steps to enter a pay code (LWGOV) for a group of employees using a genie

#### **Procedure**

Start using the QuickFind, and search the first couple letters for the employees you want to find.

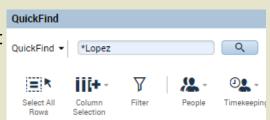

Highlight the employees you want to modify by using the CTRL button, then click Timekeeping and select Add Pay Code

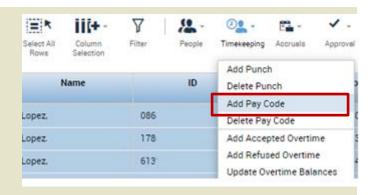

In this case fill in the Governor Granted Time Off pay code, set the duration and the start time and it will be applied to all the selected employees.

Click **Apply**. Click **Save**.

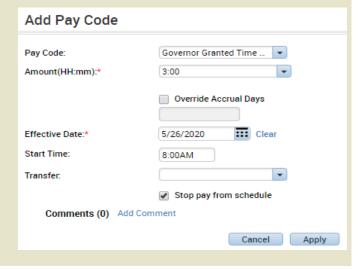

V

You have successfully completed the steps to add a group pay code.

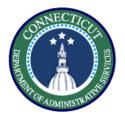

This exercise describes the steps to edit/view existing pay codes in both scheduling and timecard.

#### Procedure

Right click on a day in Schedule Planner and select **Add Pay Code**.

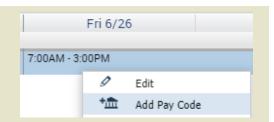

Select On Call from the Pay
Code drop down and select full
scheduled day. Click **Apply**.

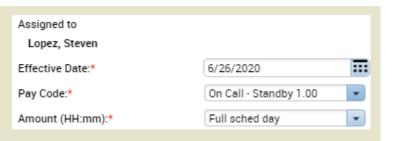

In order to make a change to a pay code in schedules, navigate to the **Schedule Planner** in the Manage my Department window.

| Mon 5/25                      |  |
|-------------------------------|--|
|                               |  |
| on Call - Standby 2.00 [7:30] |  |
|                               |  |
|                               |  |

Right click on the selected pay code and click **Edit.** 

| Edit Pay Code On Call - Standby 2.00 |                        |                       |   |  |  |  |  |  |
|--------------------------------------|------------------------|-----------------------|---|--|--|--|--|--|
| Assigned to<br>Lopez, Steven         |                        |                       |   |  |  |  |  |  |
| Effective Date:*                     | 5/25/2020              |                       |   |  |  |  |  |  |
| Pay Code:*                           | On Call - Standby 2.00 |                       |   |  |  |  |  |  |
| Amount (HH:mm):*                     | 7:30                   |                       |   |  |  |  |  |  |
|                                      | Override Accrual Days: |                       |   |  |  |  |  |  |
|                                      | Override Shift         |                       |   |  |  |  |  |  |
|                                      | Whole Shift Partial S  | Shift                 |   |  |  |  |  |  |
| Start Time:*                         | 7:00AM                 |                       |   |  |  |  |  |  |
| Repeat for:                          | 1 days                 | Transfer Job:         | • |  |  |  |  |  |
|                                      |                        | Transfer Labor Level: |   |  |  |  |  |  |

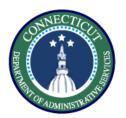

Make any edits you need to make and select **Apply**.

This will be the view in the timecard.

| On Call - Standby 2.00 | 7:30 | 7:00AM |
|------------------------|------|--------|
|                        |      |        |

Select the pay code that you want to edit then select the cell and edit the duration, and the selected pay code itself.

| Fri 5/29 |               | Governor Granted Time | 3:00 |  |
|----------|---------------|-----------------------|------|--|
|          | 7:00AM-3:00PM |                       |      |  |
|          |               |                       |      |  |

Once you make your changes, click **Save**. Pay code entries that are black were entered through the timecard and can be directly entered on the time card.

You have successfully completed the steps to edit a pay code.

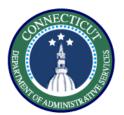

This exercise describes the steps to insert a schedule for an 8 hour employee working an hour of overtime after their shift.

#### **Procedure**

Navigate to the scheduling using the **Go To** section on the employee's Timecard.

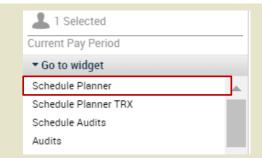

Right Click on the day where you would like to add a shift and select **Add shift** from the drop down

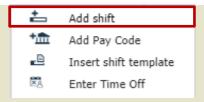

Click the Type drop down and select Regular, the start and end times which would be 3pm – 1130pm in order to account for the half hour lunch. Click **Apply**.

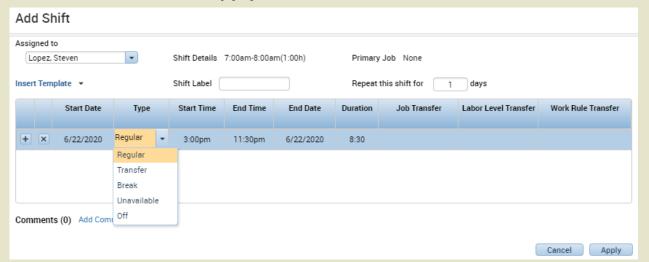

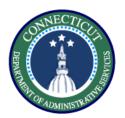

The time worked outside of their shift will automatically be calculated correctly if it is outside of the schedule.

You have successfully completed the steps to insert a schedule.

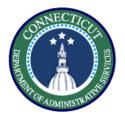

This exercise describes the steps to create a schedule pattern in an employee's schedule.

#### **Procedure**

From my scheduling, right click the employee name and select **Schedule Pattern.** 

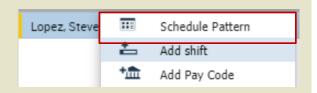

Select the **Anchor Date** which is the beginning of the pay period, **Start Date** and check the **Forever box.** Now enter a 7am – 3pm schedule M-F

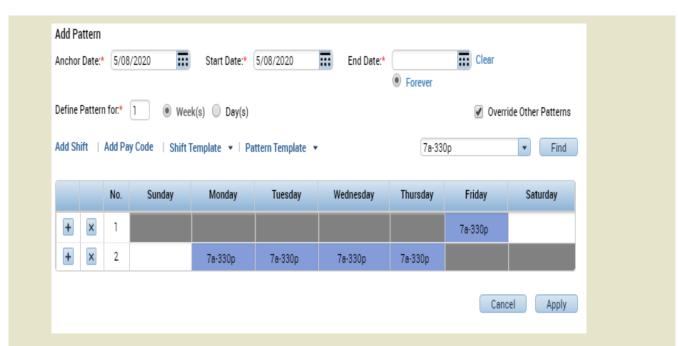

Note: Patterns should start on Fridays to coincide with the beginning of the pay period

V

You have successfully completed the steps to insert a schedule pattern.

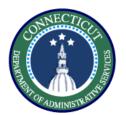

This exercise describes the steps to create a request a labor account transfer for an employee working a secondary job.

#### Procedure

Starting from the My Schedule view, right click on the day where you would like to add a shift and select **Add shift** from the drop down

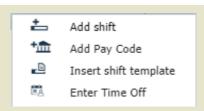

Under the **Labor Level Transfer** column, select the drop down and click search.

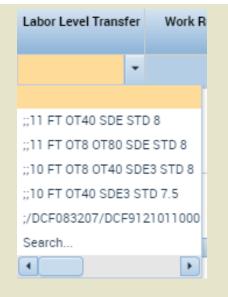

| Start Date | Туре    | Start Time | End Time | End Date  | Duration | Job Transfer | Labor Level Transfer |
|------------|---------|------------|----------|-----------|----------|--------------|----------------------|
| 5/14/2020  | Regular | 3:00pm     | 5:00pm   | 5/14/2020 | 2:00     |              |                      |

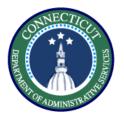

Fill in every section that is changing. Since you are working a secondary job, every labor level needs to be filled in with the appropriate values.

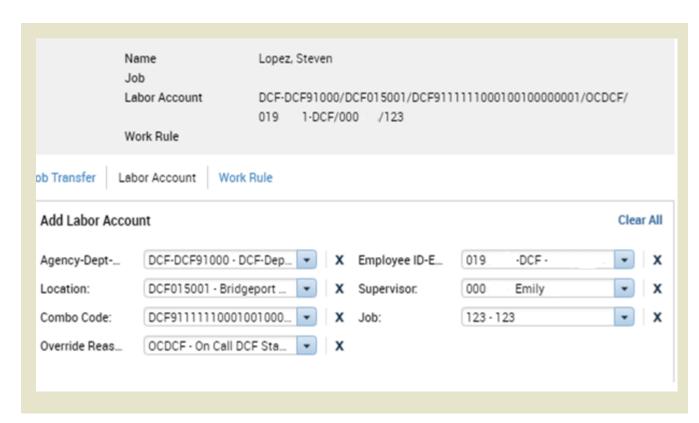

You have successfully completed the steps to perform a labor account transfer..

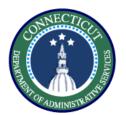

This exercise describes the steps to create a work rule transfer for an employee working mandated overtime.

#### Procedure

Starting from the My Schedule view, right click on the day where you would like to add a shift and select **Add shift** from the drop down

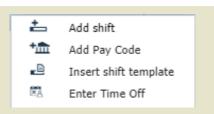

Under the **Work Rule Transfer** column, select the drop down and click **Search.** This will take you to a list of all available work rules.

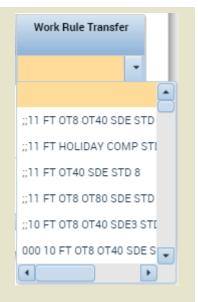

| Start Date | Туре    | Start Time | End Time | End Date  | Duration | Job Transfer | Labor Level Transfe |
|------------|---------|------------|----------|-----------|----------|--------------|---------------------|
| 5/14/2020  | Regular | 3:00pm     | 5:00pm   | 5/14/2020 | 2:00     |              |                     |

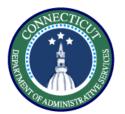

Hover over the employee's name in order to see the employee's pay rule.

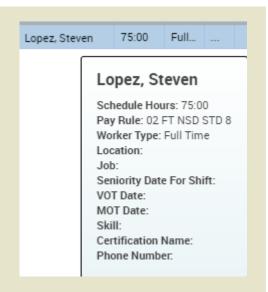

Match the employee's BU, scheduled hours, and shift differential eligibility to select the correct Mandated OT rule.

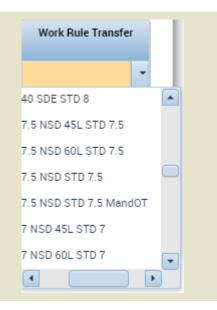

You have successfully completed the steps to insert a work rule transfer.

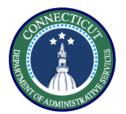

This exercise will show you how to perform a work rule transfer through the timecard.

#### Procedure

Starting from the employee Timecard, enter the In and Out punches on the day you want to use the work rule transfer.

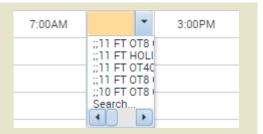

Select search, there you will be presented with the same methods to perform a transfer as in scheduling. Complete all fields and click **Save**.

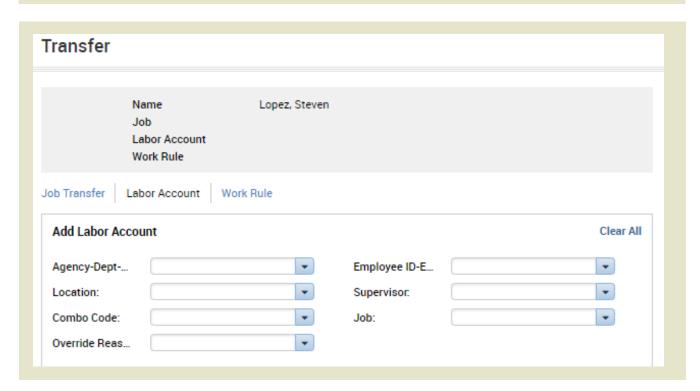

You have successfully completed the steps to insert a transfer.

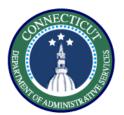

This exercise describes the steps to run the accrual detail report.

#### Procedure

Under the Manage my Department section, select Reports from the Related Items menu.

Select the Accrual Detail report from the dropdown list of reports.

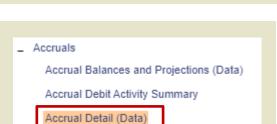

Audits

Quick Leave Editor

Select the employees you want to view, the time period, and the output format to be Excel. Then select **Run Report**.

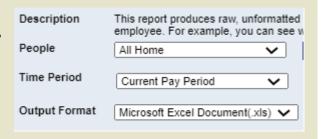

After running the report switch to the check report status tab.

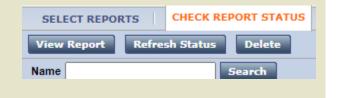

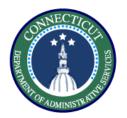

Refresh status, when the status is Complete, click on View Report.

Status

Complete

View Report

The report will download and opening it will show you the balance in each accrual bucket.

| Accrua | Summary |
|--------|---------|
|--------|---------|

Data Up to Date:

6/15/2020 4:54:49 PM

Executed on: Printed for:

6/15/2020 4:54PM GMT-04:00

Time Period:

Current Pay Period

Query: Previously Selected Employee(s)

| ccrual Code                       |                     |                         |                       |                |
|-----------------------------------|---------------------|-------------------------|-----------------------|----------------|
| Starting Date<br>(*Reset)         | Starting<br>Balance | Earnings and<br>Credits | Takings and<br>Debits | Ending Balance |
| Vanessa                           |                     |                         |                       |                |
| Bone Marrow Donor (Hours)         |                     |                         |                       |                |
| Fri 6/5/2020                      | 0.00                | 0.00                    | 0.00                  | 0.00           |
| Comp Time (Hours)                 |                     |                         |                       |                |
| Fri 6/5/2020                      | 0.00                | 0.00                    | 0.00                  | 0.00           |
| Communition of French of Albertan |                     |                         |                       |                |

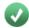

You have successfully completed the steps to run a report.